(Taiwanese) **UM-SCL0A-004**

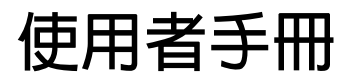

# **SHIMANO CONNECT Lab 使用者手冊**

如需最新的手冊,請查看我們的網站。 [https://si.shimano.com](https://si.shimano.com/)

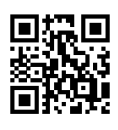

## 目録

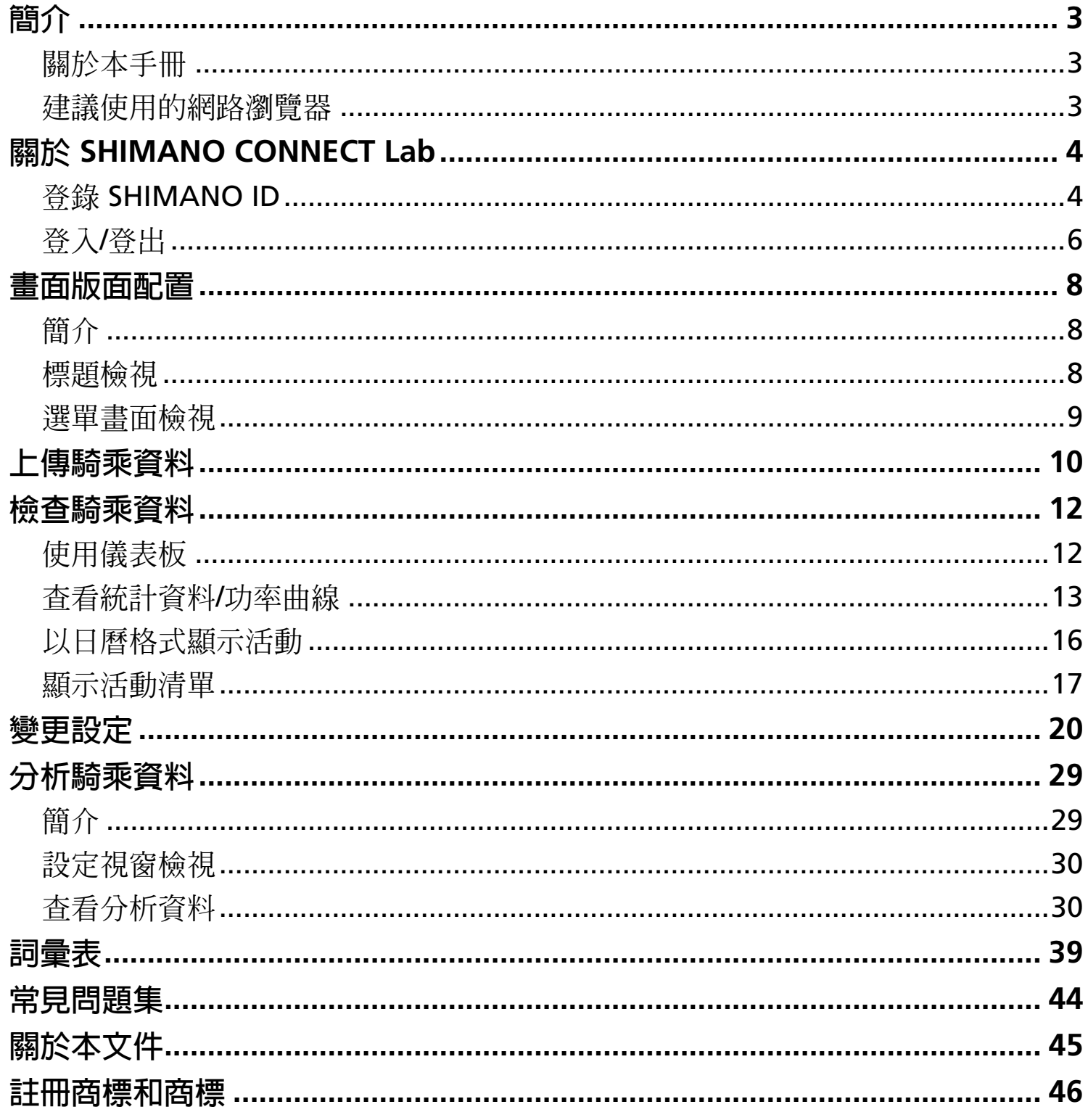

# <span id="page-2-0"></span>**簡介**

## <span id="page-2-1"></span>**關於本手冊**

本使用者手冊說明如何使用 SHIMANO CONNECT Lab。 請務必先閱讀整本手冊再開始使用,以便充分利用各項功能。

### 注意

本手冊以在電腦上網路瀏覽器顯示的畫面為例。 畫面與智慧型手機或平板電腦上的畫面不同。

# <span id="page-2-2"></span>**建議使用的網路瀏覽器**

### 注意

● 此服務使用 JavaScript。如果 JavaScript 在網路瀏覽器設定中停用,應用程式可能不會正確顯示或正確運作。 請在網路瀏覽器設定中啓用 JavaScript。

### Windows<sup>®</sup>

- 最新版本的 Google Chrome
- 最新版本的 Mozilla Firefox

### Mac OS

- 最新版本的 Google Chrome
- 最新版本的 Apple Safari

### Android

最新版本的 Google Chrome

### iPadOS/iOS

最新版本的 Apple Safari

# <span id="page-3-0"></span>**關於 SHIMANO CONNECT Lab**

## <span id="page-3-1"></span>**登錄 SHIMANO ID**

必須登錄一個 SHIMANO ID 才能使用裝置。

使用社群網路帳戶

**1. 選擇 SHIMANO CONNECT Lab 頁首的 [建立新的 SHIMANO ID 登入]。**

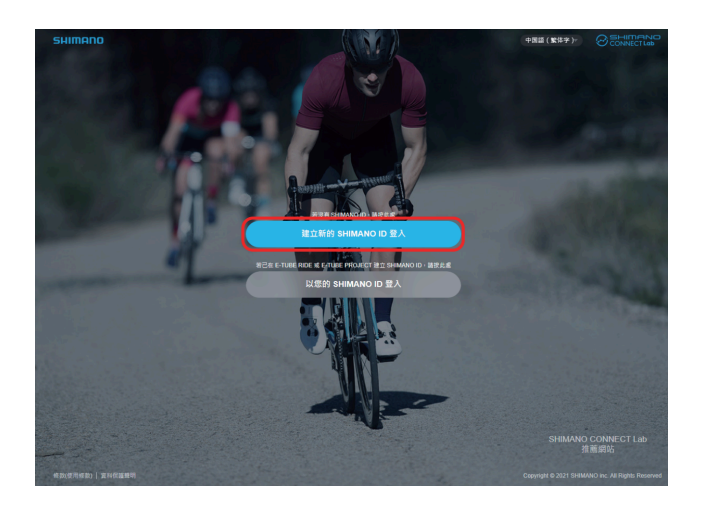

### **選擇要使用的社群網路。 2.**

在 2023 年 7 月 31 日以後,將不再能夠使用可讓您以 Twitter 帳戶登入的功能。如需詳細資訊,請按一下 [此處](https://bike.shimano.com/zh-TW/shimanoconnect/lab/information/twitter_login.html) 。

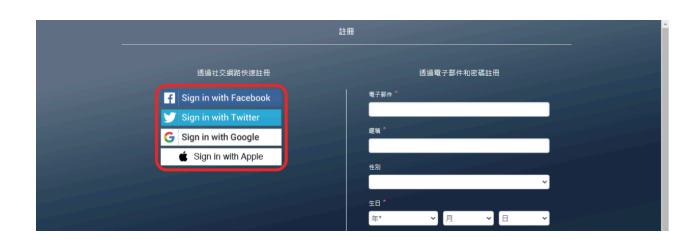

**3. 登入社群網路。**

關於 SHIMANO CONNECT Lab 登錄 SHIMANO ID

#### **輸入各種項目資訊。 4.**

標示星號 [\*] 的項目為必填。

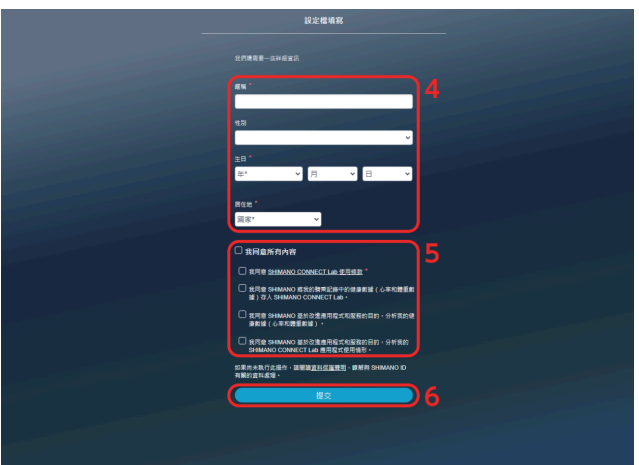

- **5. 請確定畫面上的項目,例如使用條件。如果您同意,請選擇核取方塊。**
- **6. 選擇 [提交]。**

### **選擇 [OK]。 7.**

SHIMANO CONNECT Lab 隨即與社群網路連結,然後您即可登入社群網路帳戶。

登錄電子郵件地址

**1. 選擇 SHIMANO CONNECT Lab 頁首的 [建立新的 SHIMANO ID 登入]。**

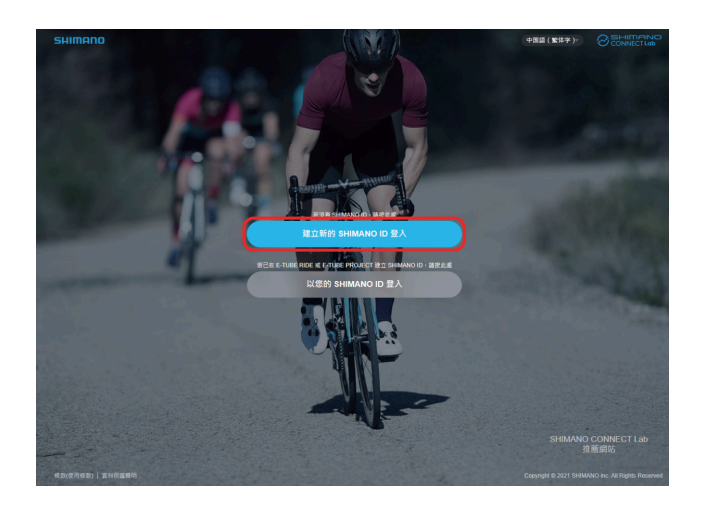

關於 SHIMANO CONNECT Lab 登入/登出

#### **輸入各種項目資訊。 2.**

標示星號 [\*] 的項目為必填。

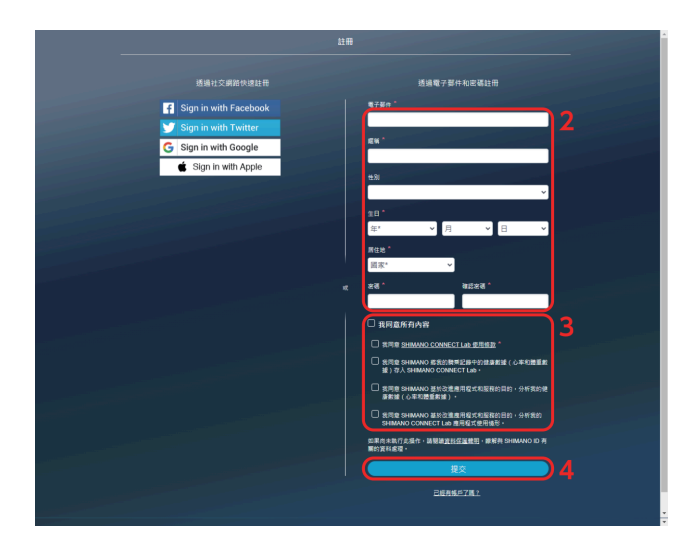

**3. 請確定畫面上的項目,例如使用條件。如果您同意,請選擇核取方塊。**

#### **選擇 [提交]。 4.**

確認電子郵件地址的電子郵件隨即傳送至指定的電子郵件地址。

### 注意

- 請在 24 小時內進行電子郵件地址授權程序。如果超過 24 小時,請再次進行使用者登錄程序。
- 如果電子郵件未送達,請查看您的收件匣設定、垃圾郵件資料夾等。
- **5. 請選擇電子郵件中的連結或 URL。**
- **6. 隨即顯示 [電子郵件地址授權] 畫面,您將會登入 SHIMANO CONNECT Lab。**

## <span id="page-5-0"></span>**登入/登出**

### 登入

### 注意

- 必須事先登錄一個 SHIMANO ID。
- 從公用電腦登入 (例如網咖中的電腦) 時,請確定登出。

關於 SHIMANO CONNECT Lab 登入/登出

**1. 選擇 SHIMANO CONNECT Lab 標題頁面上的 [以您的 SHIMANO ID 登入]。**

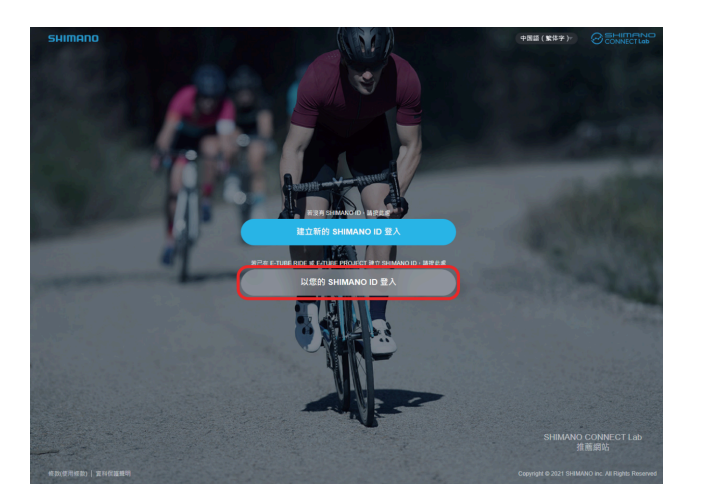

**選擇登入要用的社群網路,或輸入您的電子郵件地址與密碼,然後選擇 [提交]。 2.**

在 2023 年 7 月 31 日以後,將不再能夠使用可讓您以 Twitter 帳戶登入的功能。如需詳細資訊,請按一下 [此處](https://bike.shimano.com/zh-TW/shimanoconnect/lab/information/twitter_login.html) 。

登出

**1. 選擇畫面右上方的 [登出]。**

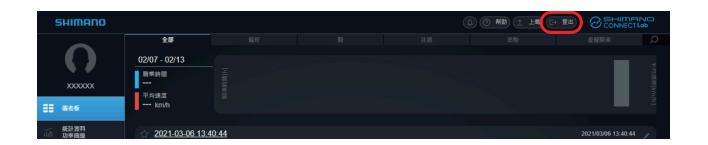

**2. 選擇 [OK]。**

# <span id="page-7-0"></span>**畫面版面配置**

<span id="page-7-1"></span>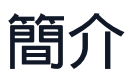

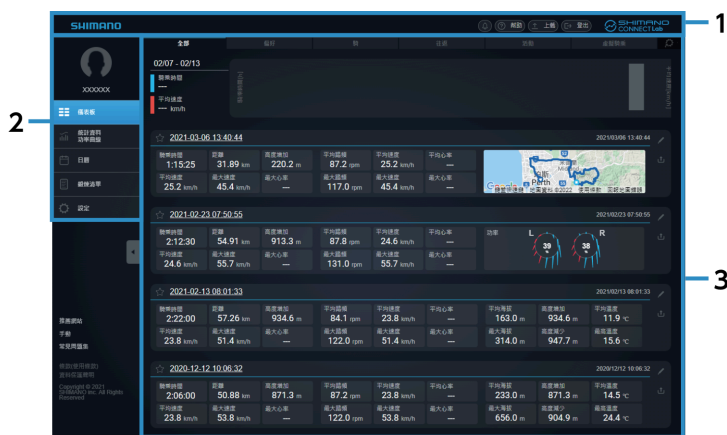

- **(1)** 標題
- **(2)** 選單
- 內容區域 顯示在選單中選擇的內容。 **(3)**

<span id="page-7-2"></span>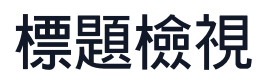

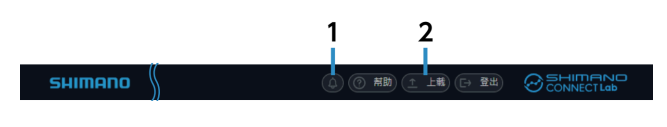

- 通知 顯示收到的通知數量。 選擇即可顯示通知內容。 **(1)**
- [上載] **(2)**

上傳騎乘資料至 SHIMANO CONNECT Lab。 資料也可以同時轉寄/貼文至連結的網路服務。

### 畫面版面配置 選單畫面檢視

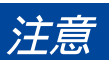

無法在智慧型手機上傳騎乘資料。

## <span id="page-8-0"></span>**選單畫面檢視**

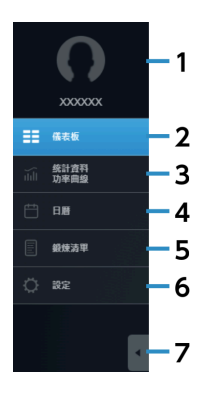

個人資料圖片/使用者名稱 顯示在設定畫面上設定的個人資料圖片與使用者名稱。 選擇即可顯示設定畫面。 **(1)**

#### [儀表板] **(2)**

顯示最近的統計資料與活動資訊。 如需詳細資訊,請參閱「 [使用儀表板](#page-11-1) 」章節。

[統計資料/功率曲線] **(3)** 顯示統計資料與功率曲線。 如需詳細資訊,請參閱「 [查看統計資料](#page-12-0)/功率曲線 」章節。

[日曆] **(4)** 可讓您以日曆格式查看活動。 如需詳細資訊,請參閱「 [以日曆格式顯示活動](#page-15-0) 」章節。

#### [鍛煉清單] **(5)**

搜尋各種條件的活動並在清單中顯示搜尋結果。 如需詳細資訊,請參閱「 [顯示活動清單](#page-16-0) 」章節。

[設定] **(6)**

> 進行使用者設定、畫面顯示設定及網路連結服務。 如需詳細資訊,請參閱「 [變更設定](#page-19-0) 」章節。

最小化選單 **(7)** 最小化選單圖示與文字,以顯示更多內容區域。

<span id="page-9-0"></span>**上傳騎乘資料**

可讓您上傳騎乘資料,以您網路瀏覽器中顯示並進行詳盡的分析。 使用 SHIMANO CONNECT Lab 時, 必須先上傳騎乘資料, 之後才能使用任一功能。

**1. 選擇在標題中顯示的 [上載]。**

**SHIMANO** ① 1 制 (1 上載) → 登出 → SCONNECTLOD

**在顯示的對話方塊中選擇 [選擇檔案],然後選擇要上傳的騎乘資料。 2.**

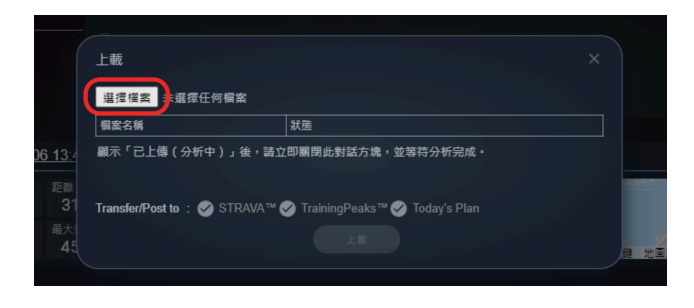

### 注意

- FIT 格式的騎乘日誌可以上傳。 FIT 格式的檔案可以上傳。FIT 格式是用於自行車碼表的常見日誌檔。 也可以上傳採用 Pioneer SGX-CA600 與 SGX-CA500 的 .db 格式的日誌檔。
- 騎乘資料也可以同時轉寄/貼文至網路服務。 事先在設定畫面的 [匯出騎乘記錄。] 中設定網路服務連結後,請選擇 [Transfer/Post to] 中的網路服務。 如果設定自動轉寄,則會自動選擇此核取方塊。
- 若要轉寄/貼文騎乘資料,請選擇對應網路服務的核取方塊。

#### **選擇 [上傳]。 3.**

[已上傳。(分析中。)] 在 [狀態] 中顯示時,請關閉對話方塊。

#### **上傳騎乘資料完成時,資料分析就會開始進行。 4.**

正在分析的活動會在標題通知中顯示。分析完成時會顯示通知。

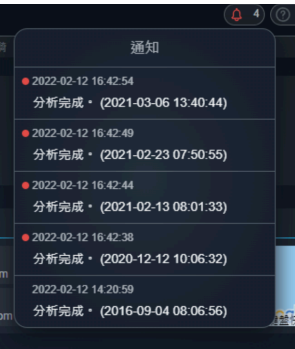

# <span id="page-11-0"></span>**檢查騎乘資料**

<span id="page-11-1"></span>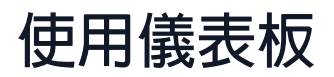

顯示統計資料與活動資訊一段時間。

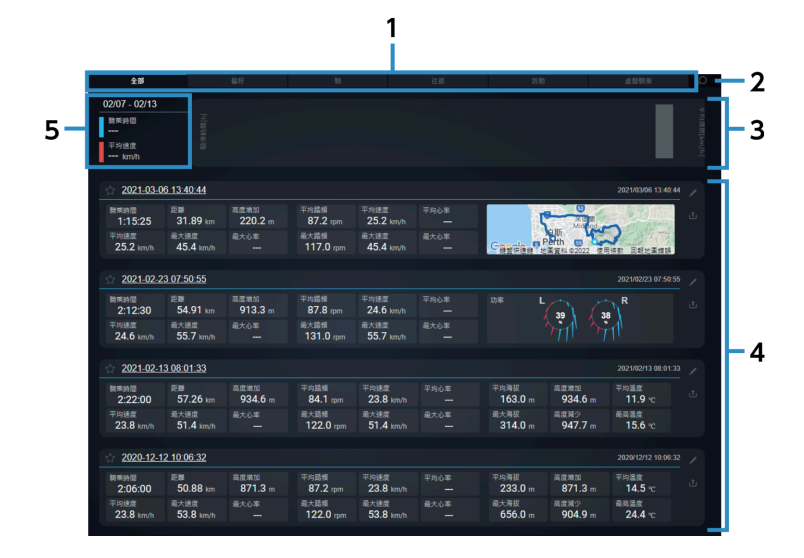

索引標籤 **(1)**

> 在 [全部]、[偏好] 及使用者選擇的活動設定檔之間切換。 要顯示的活動設定檔可以在設定畫面上的 [儀表板鍛煉類別] 中設定。

設定 **(2)**

顯示儀表板設定畫面。

統計資料 **(3)**

在設定畫面上的 [儀表板統計資訊] 中所設定參數的統計資料。 以圖表顯示統計資料。

[鍛煉清單] **(4)**

> 顯示在所選索引標籤中的活動。 選擇活動名稱或活動資訊,以顯示該活動的分析畫面。

圖表詳細資訊 **(5)**

選擇統計資料區段中的其中一個圖表,以顯示詳細資料。

### 活動畫面檢視

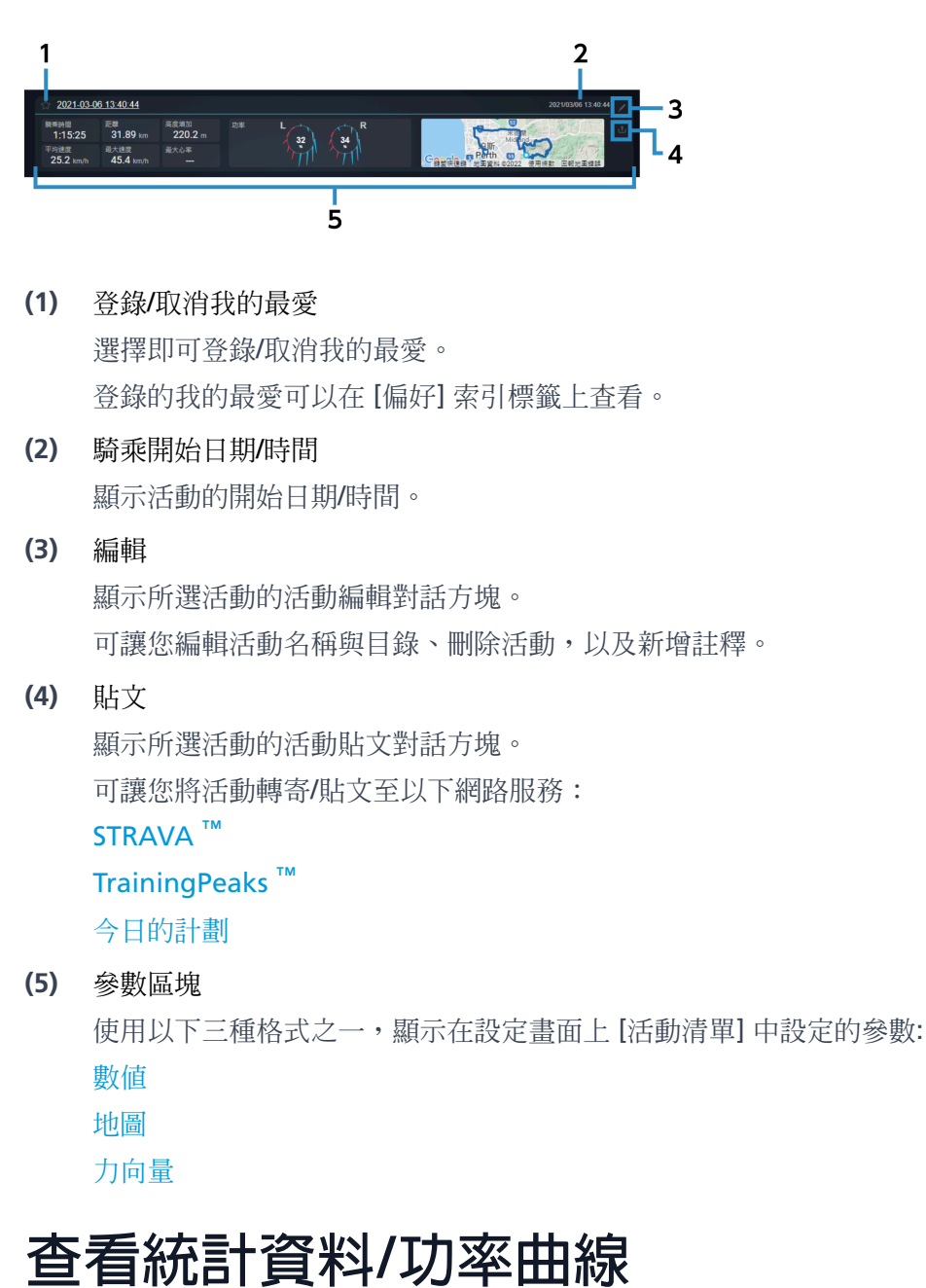

<span id="page-12-0"></span>顯示參數的統計資料與功率曲線。

### 檢查騎乘資料 查看統計資料/功率曲線

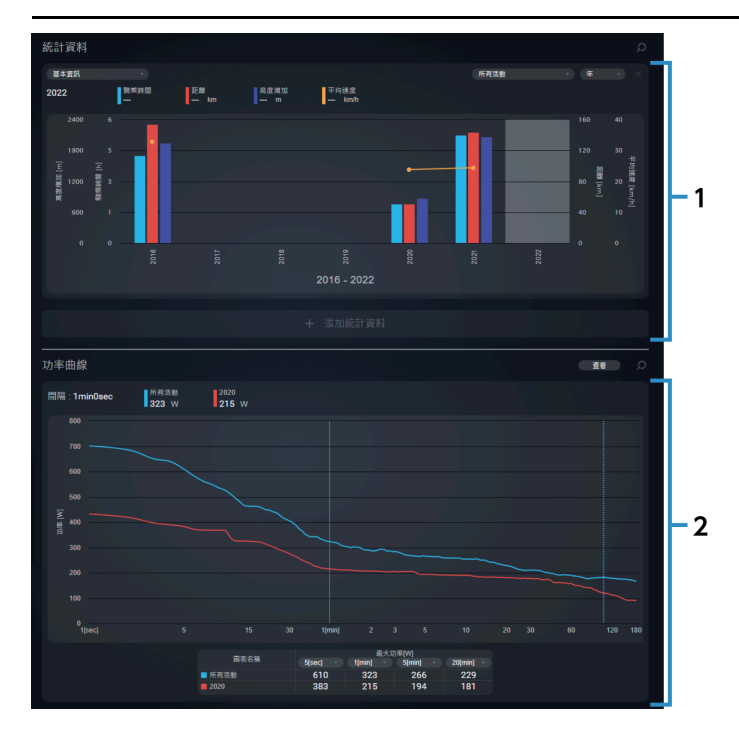

- [統計資料] 視窗 顯示設定參數的統計資料。 **(1)**
- [功率曲線] 視窗 **(2)** 顯示每小時的平均最大功率曲線。 最多可以同時顯示 4 個繪圖並比較。 水平軸顯示時間間隔,垂直軸顯示功率。

### 統計資料視窗

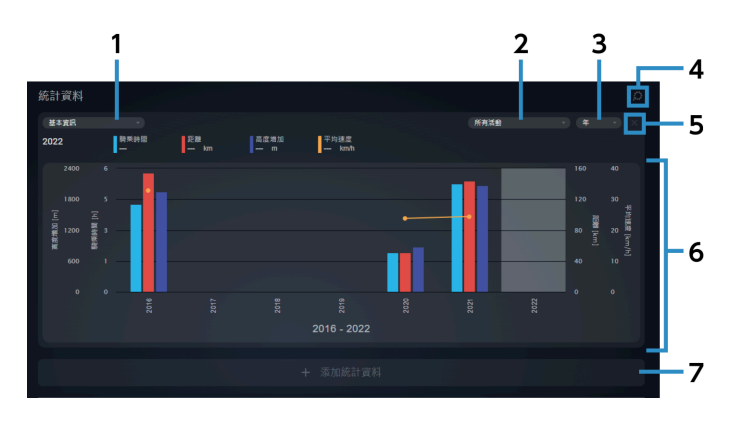

#### 參數組 **(1)**

選擇要在統計資料的水平軸上顯示的參數組。 自訂參數組合可以在設定畫面的 [統計資料/功率曲線] 區段中設定。 如需詳細資訊,請參閱「 設定統計資料/[功率曲線畫面的檢視](#page-23-0) 」章節。

### 檢查騎乘資料 查看統計資料/功率曲線

- 顯示間隔 **(2)** 選擇要在統計資料中顯示的間隔。
- 顯示組件 **(3)** 選擇在水平軸上顯示的時間間隔。 範例:如果您將顯示期間設為 [最近3個月] 並將顯示組件設為 [週],最近的三個月會依週別分隔。
- 設定 在設定畫面上顯示 [統計資料/功率曲線]。 **(4)**
- 刪除統計資料 顯示多個統計資料視窗時,刪除對應的統計資料。 **(5)**
- 統計資料 **(6)** 顯示設定參數的統計資料。 選擇圖表,以查看參數值。
- [添加統計資料] **(7)** 最多可以啟用三筆統計資料來顯示。

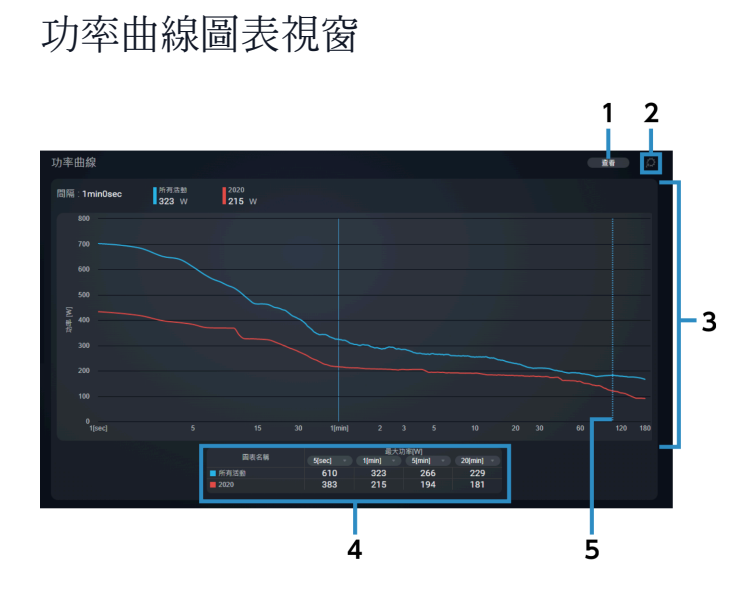

圖表檢視 **(1)**

> 選擇要顯示的間隔。您最多可以選擇四個間隔來顯示。 自訂間隔可以在設定畫面上的 [統計資料/功率曲線] 中設定。 如需詳細資訊,請參閱「 設定統計資料/[功率曲線畫面的檢視](#page-23-0) 」章節。

[設定] **(2)**

在設定畫面上顯示 [統計資料/功率曲線]。

功率曲線圖表 **(3)**

最多可以同時顯示 4 個繪圖。

### 檢查騎乘資料

以日曆格式顯示活動

功率間隔表 **(4)**

以表格格式顯示功率曲線圖表每個間隔的功率值。您可以選擇要顯示的間隔。

每小時平均最大功率曲線 **(5)**

虛線

滑鼠指標放置在圖表上時顯示。間隔時間與功率值在功率曲線與虛線的交集上顯示。 實線

在圖表上選擇,以在圖表上顯示間隔時間與功率值,並將虛線切換成實線。

# <span id="page-15-0"></span>**以日曆格式顯示活動**

以日曆格式顯示活動。

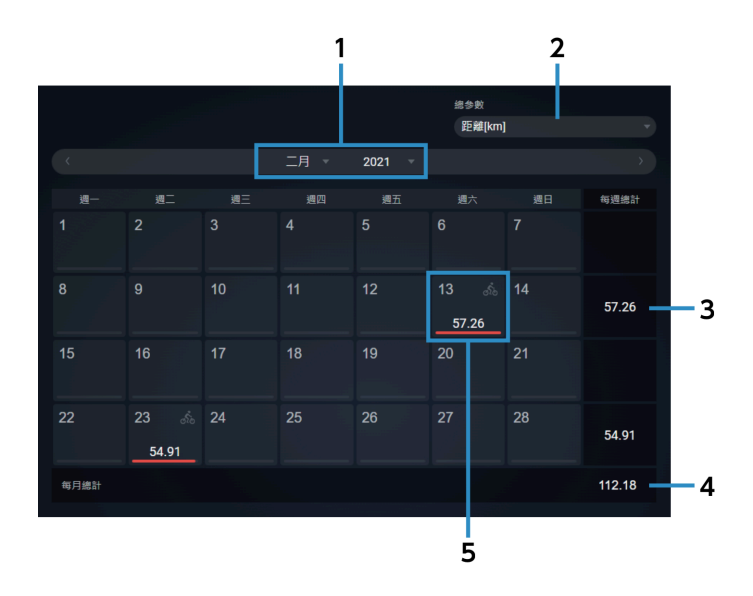

- 顯示月份 選擇要以日曆格式顯示的年份和月份。 **(1)**
- [總參數] 選擇要顯示的參數總計。 **(2)**
- 每週總值 顯示每週的總值。 **(3)**
- 每月總值 **(4)**

顯示當月的總值。

### 檢查騎乘資料 顯示活動清單

#### 活動檢視 **(5)**

顯示該日的活動資訊等。 將滑鼠指標放置在存在活動的一天上,即可顯示註釋與活動名稱。 您可以選擇一個日期,來輸入註釋。無活動的日期也可輸入註釋。

### 活動檢視

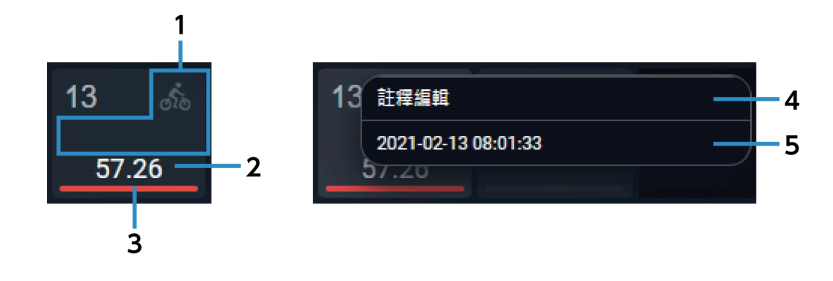

圖示 **(1)**

:表示有一個活動。

:表示有三個或多個活動。

- :表示有一個註釋。
- 參數值 **(2)**

顯示在 [總參數] 中選擇參數的每日值。

#### 比例檢視 **(3)**

如果您正在檢視上個月的日曆,此列將會以您正檢視之月份的百分比顯示所選參數的數值。 如果您正檢視當月的日立,此列將會以當月與上個月的百分比顯示所選參數的數值。

[註釋編輯] **(4)**

可讓您編輯註釋。

活動名稱 **(5)** 選擇此項目即可顯示活動分析畫面。

### 注意

如果您正使用智慧型手機,點選活動名稱時不會顯示分析畫面。

## <span id="page-16-0"></span>**顯示活動清單**

您可以使用各種搜尋欄位搜尋活動。將顯示結果清單。

### 檢查騎乘資料

### 顯示活動清單

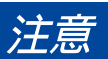

如果您正使用智慧型手機,則不會顯示活動清單。

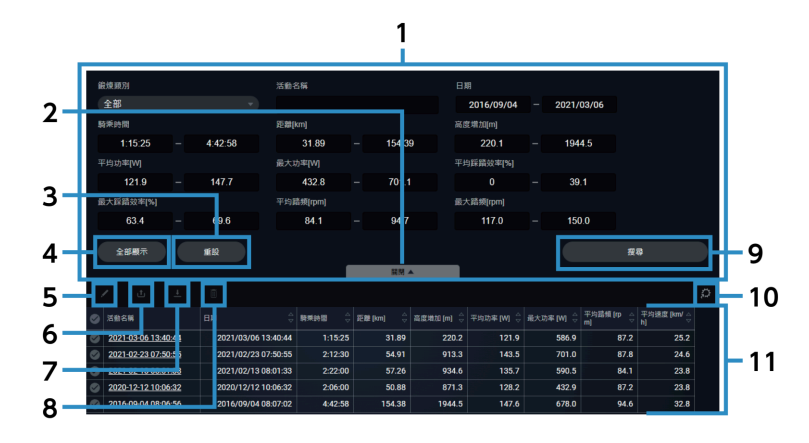

- 搜尋條件 **(1)** 設定搜尋條件。
- [其他搜尋選項]/[關閉] 顯示/隱藏其他搜尋選項。 **(2)**
- [重設] **(3)**

重設搜尋欄位。

[全部顯示] **(4)**

顯示所有可用活動。不會變更搜尋欄位。

#### 編輯 **(5)**

顯示所選活動的活動編輯對話方塊。 可讓您編輯活動名稱與目錄、刪除活動,以及新增註釋。選擇多個活動時,無法編輯註釋。

貼文 **(6)**

顯示所選活動的活動貼文對話方塊。 可讓您將活動轉寄/貼文至以下網路服務: STRAVA ™

### TrainingPeaks ™

今日的計劃

#### 下載 **(7)**

可讓您以 FIT 格式下載所選的活動。

#### 刪除 **(8)**

刪除所選的活動。

檢查騎乘資料 顯示活動清單

[搜尋] **(9)**

使用設定的搜尋條件搜尋活動。

- 設定 **(10)** 顯示 [活動清單] 設定畫面。 可讓您變更在搜尋結果中顯示的參數及其順序。
- 搜尋結果 **(11)**

顯示搜尋的清單。

### 在搜尋結果中顯示的內容

顯示搜尋結果。

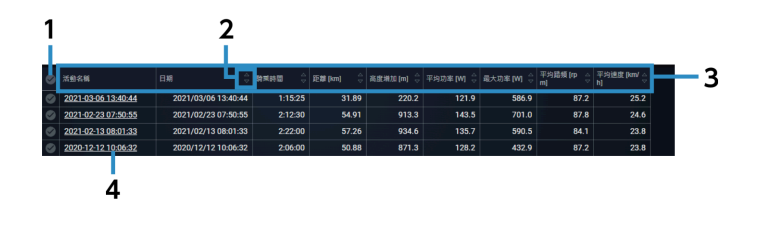

- 全選/取消全選 全選/取消全選所有顯示的活動。 **(1)**
- 排序 **(2)**

以遞增/遞減順序排序活動清單中的項目。 無法排序未顯示 < | → 的參數。

- 參數 **(3)** 選擇參數即可從下拉式選單變更顯示順序。 [活動名稱] 無法變更顯示順序。
- 活動名稱 **(4)** 選擇此項目即可顯示活動分析畫面。

<span id="page-19-0"></span>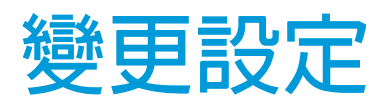

進行使用者設定、畫面顯示設定及網路連結服務。

### 設定使用者資訊

您可以設定使用者相關的項目,例如使用者名稱、個人資料圖片及 FTP 値,以及哪些感應器在使用中。

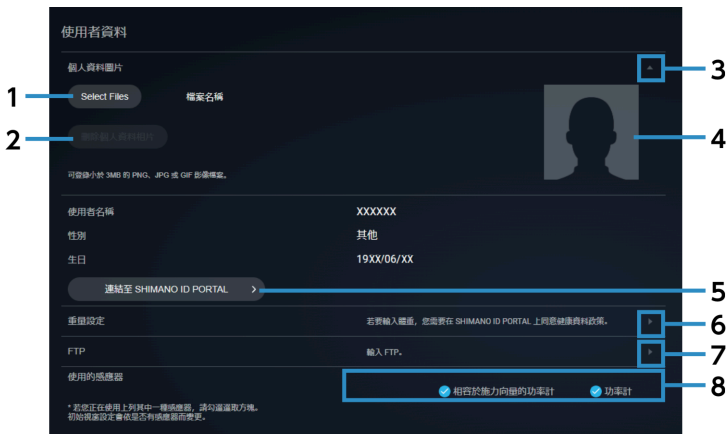

[Select Files] **(1)**

選擇要作為個人資料圖片的影像檔案。

- [刪除個人資料相片] 刪除登錄的個人資料圖片。 **(2)**
- Accordion 按鈕 **(3)** 顯示/隱藏個人資料圖片資訊。
- **(4)** 個人資料圖片
- [連結至 SHIMANO ID PORTAL] **(5)**

顯示 SHIMANO ID PORTAL 的個人頁面。

體重編輯按鈕 **(6)**

顯示體重編輯畫面。 您可以指派記錄體重的日期,以依時間順序追蹤您的體重變化。

FTP 編輯按鈕 **(7)**

顯示 FTP 編輯畫面。 您可以指派記錄 FTP 的日期,以依時間順序追蹤您的 FTP 變化。 [使用的感應器] **(8)**

選擇使用的感應器。

變更感應器後,請選擇分析畫面頂部的 [重設],以根據您選擇的感應器提供 Windows 顯示資料。

### 設定顯示偏好設定

可讓您設定語言與單位,以及是否要在平均值中加入每個感應器的 0 數值資料。

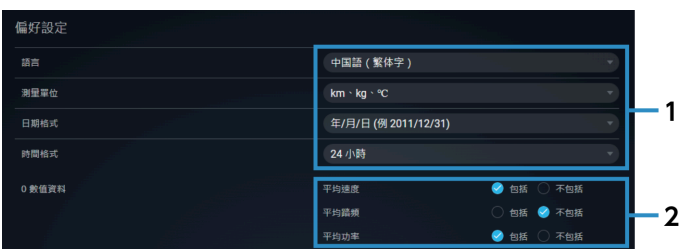

語言與單位等設定 **(1)**

選擇顯示語言與單位,以及日期與時間的顯示格式。

[0 數值資料] **(2)** 設定導出平均速度、平均踏頻及平均功率時是否要加入 0 數值資料。

### 設定私人位置

可讓您指定您不想要揭露的區域,例如您的住家附近。 即使揭露活動的地址,您仍可隱藏此地址不給他人看到。

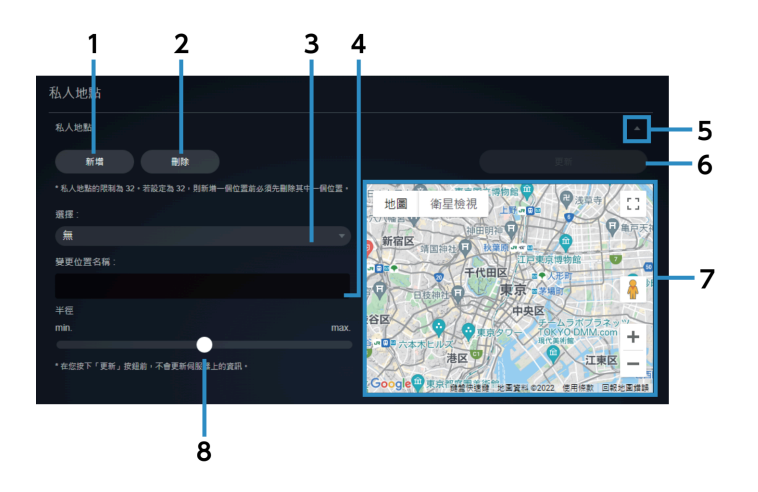

[新增] **(1)**

新增私人位置時選擇此項目。

- [刪除] **(2)** 刪除選擇的私人位置。
- 所選的私人位置 可讓您選擇要登錄的私人位置。 **(3)**
- (4) 私人位置名稱 可讓您變更私人位置的名稱。
- Accordion 按鈕 **(5)** 顯示/隱藏私人位置資訊。
- 更新 更新新增的私人位置或變更的名稱。 **(6)**
- 地圖檢視 **(7)** 顯示設定的私人位置。目前選擇的私人位置會以藍色顯示。 拖曳中心以移動,或拖曳周長周圍的四個點,以變更半徑。
- **(8)** 私人位置半徑 使用滑桿調整半徑。

注意

設定網路連結時,請確定設定私人位置,以免無法判斷您住家附近的區域。

### 設定儀表板鍛煉類別

選擇要在儀表板上顯示的鍛煉類別。 您也可以設定每個類別要顯示的地圖與力向量。

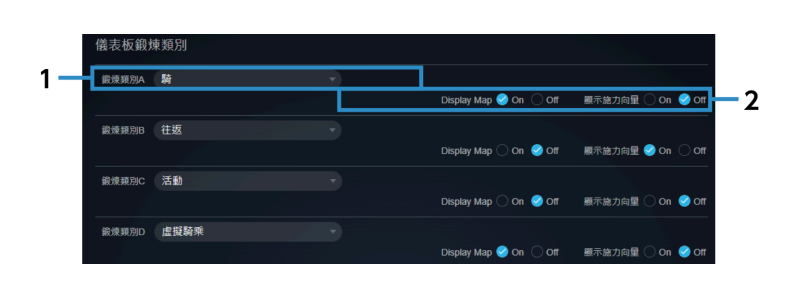

[鍛煉類別] **(1)**

選擇要在儀表板上顯示的鍛煉類別。

變更設定

[Display Map]/[顯示施力向量] **(2)**

設定是否在儀表板上顯示地圖與力向量。

### 設定儀表板統計資料

可讓您設定要在儀表板統計資料中顯示的期間與資料類型。

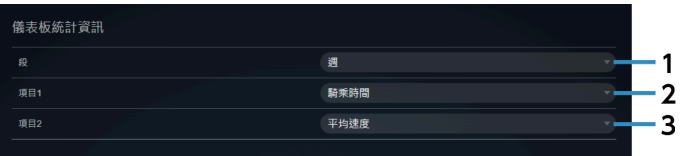

- [段] **(1)** 設為每週或每月顯示統計資料。
- [項目1] **(2)** 設定統計資料類型。
- [項目2] **(3)** 設定統計資料類型。

### 設定儀表板的活動檢視

可讓您設定在儀表板上顯示的活動項目。

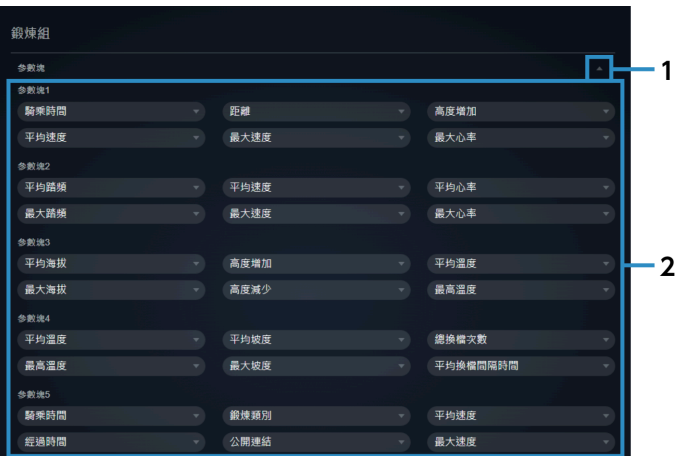

Accordion 按鈕 **(1)**

顯示/隱藏參數區塊資訊。

參數區塊 **(2)**

選擇要顯示的資料類型。

### <span id="page-23-0"></span>設定統計資料/功率曲線畫面的檢視

可讓您設定要在統計資料與功率曲線畫面上顯示的資料項目和期間。

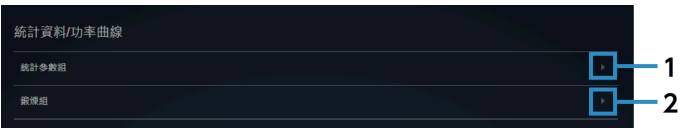

#### [統計參數組] **(1)**

可讓您設定要在統計資料畫面上顯示的資料類型組。

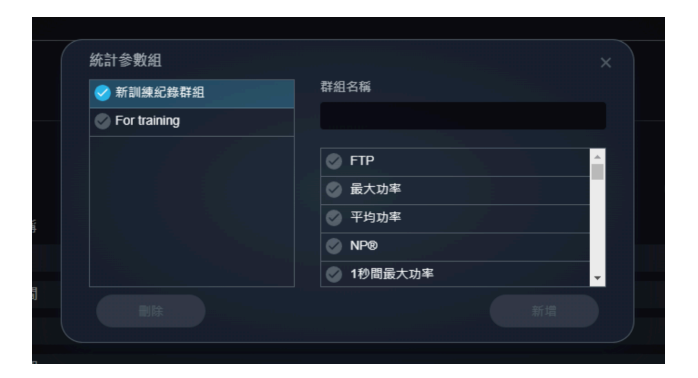

選擇要顯示的資料、輸入群組名稱,然後選擇 [新增]。 若要刪除統計參數組,請選擇該群組,然後選擇 [刪除]。

### [鍛煉組] **(2)**

可讓您設定期間,作為統計資料與功率曲線圖表的水平軸使用。

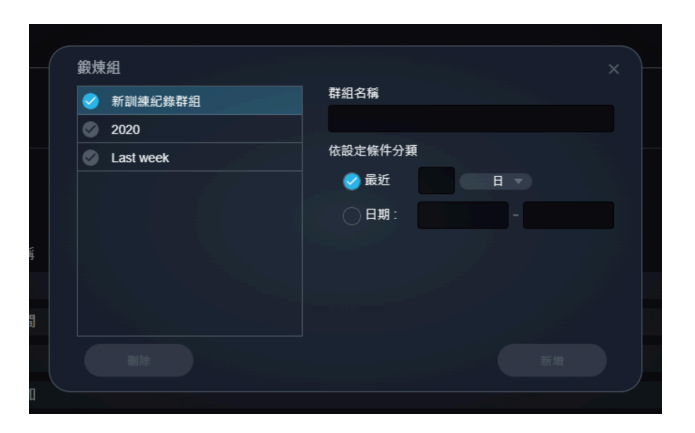

輸入群組名稱、設定期間,然後選擇 [新增]。指定期間的方法共有兩種:指定最近的期間與依日期指定期間。 若要刪除活動組,請選擇該群組,然後選擇 [刪除]。

### 設定要在活動清單中顯示的項目

設定要在活動清單中顯示的參數順序。

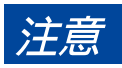

● 如果您正使用智慧型手機,則不會顯示活動清單。

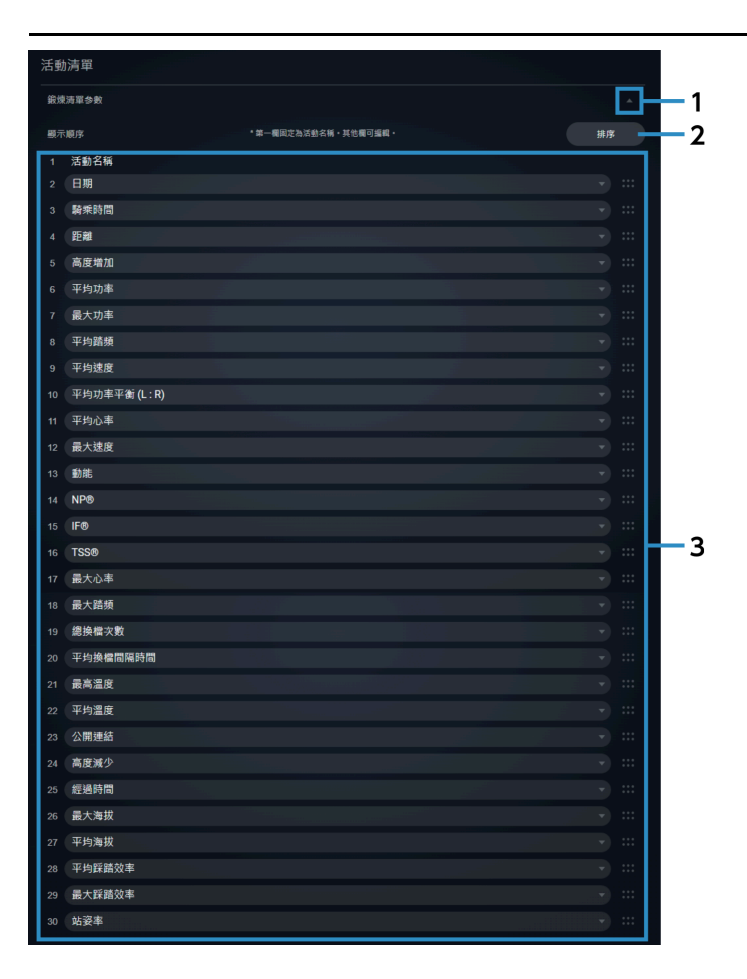

#### Accordion 按鈕 **(1)**

顯示/隱藏活動清單資訊。

排序 **(2)**

可讓您選擇 [排序],以透過拖曳操作變更項目順序。

顯示項目 **(3)**

可讓您選擇顯示項目,以切換顯示順序。

### 管理帳戶

您可以登入 SHIMANO ID PORTAL,變更電子郵件地址與密碼,或刪除帳戶。

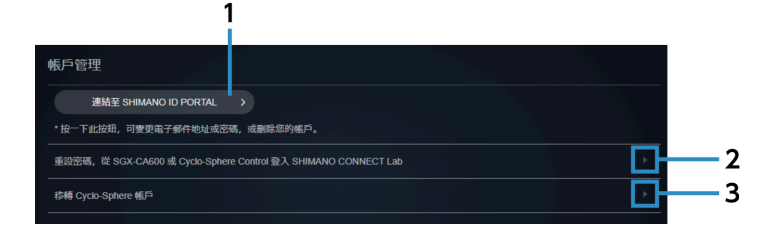

- [連結至 SHIMANO ID PORTAL] **(1)** 顯示 SHIMANO ID PORTAL 的個人頁面。
- 重設密碼,以從 SGX-CA600 或 Cyclo-Sphere Control 登入 SHIMANO CONNECT Lab 顯示密碼重設畫面。 **(2)**
- 移轉 Cyclo-Sphere 帳戶 **(3)** 顯示帳戶移轉畫面。

### 匯入騎乘資料

您可以設定是否要從以下網路服務匯入騎乘資料:

- Garmin Connect<sup>™</sup>
- Wahoo Fitness

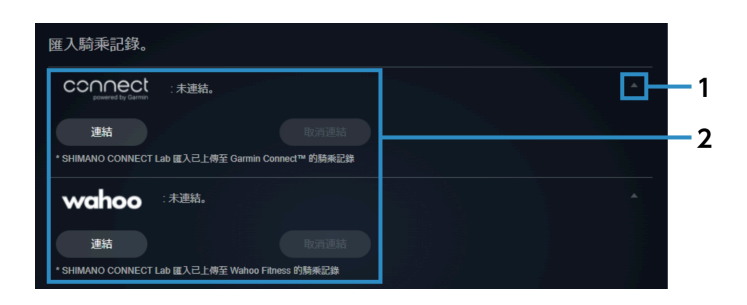

Accordion 按鈕 **(1)**

顯示/隱藏網路服務設定。

網路服務 **(2)**

選擇 [連結] 即可從網路服務匯入騎乘資料。 必須事先登錄每個網路服務的合約。 選擇 [取消連結] 即可取消連結。

### 匯出騎乘資料

您可以設定是否要將騎乘資料傳輸至以下網路服務:

- STRAVA ™
- TrainingPeaks ™
- 今日的計劃

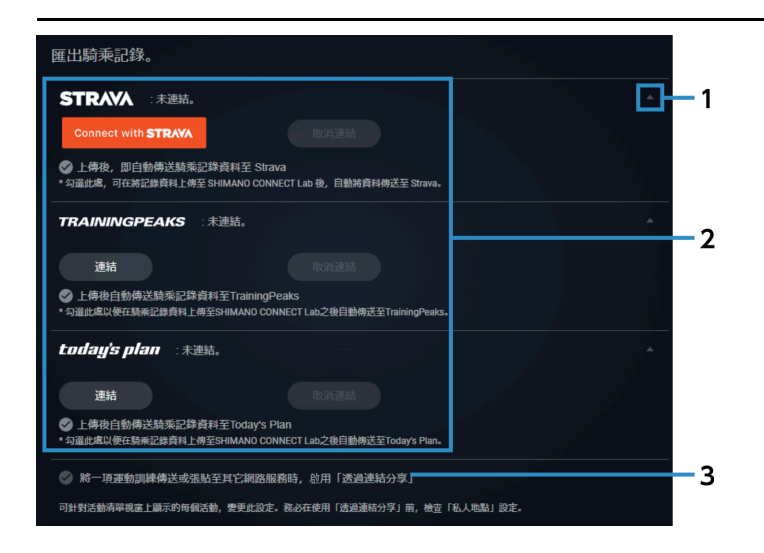

Accordion 按鈕 **(1)**

顯示/隱藏網路服務設定。

### 網路服務 **(2)**

選擇 [連結] 即可匯出騎乘資料至網路服務。 必須事先登錄每個網路服務的合約。 騎乘資料上傳至 SHIMANO CONNECT Lab 時,也可同時自動轉寄/貼文資料。 選擇 [取消連結] 即可取消連結。

分享連結設定 **(3)**

分享的連結有效時,即可揭露分析資料。

# <span id="page-28-0"></span>**分析騎乘資料**

<span id="page-28-1"></span>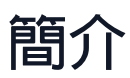

顯示在儀表板上所選活動的分析畫面。

注意

果您正使用智慧型手機,則不會顯示分析畫面。

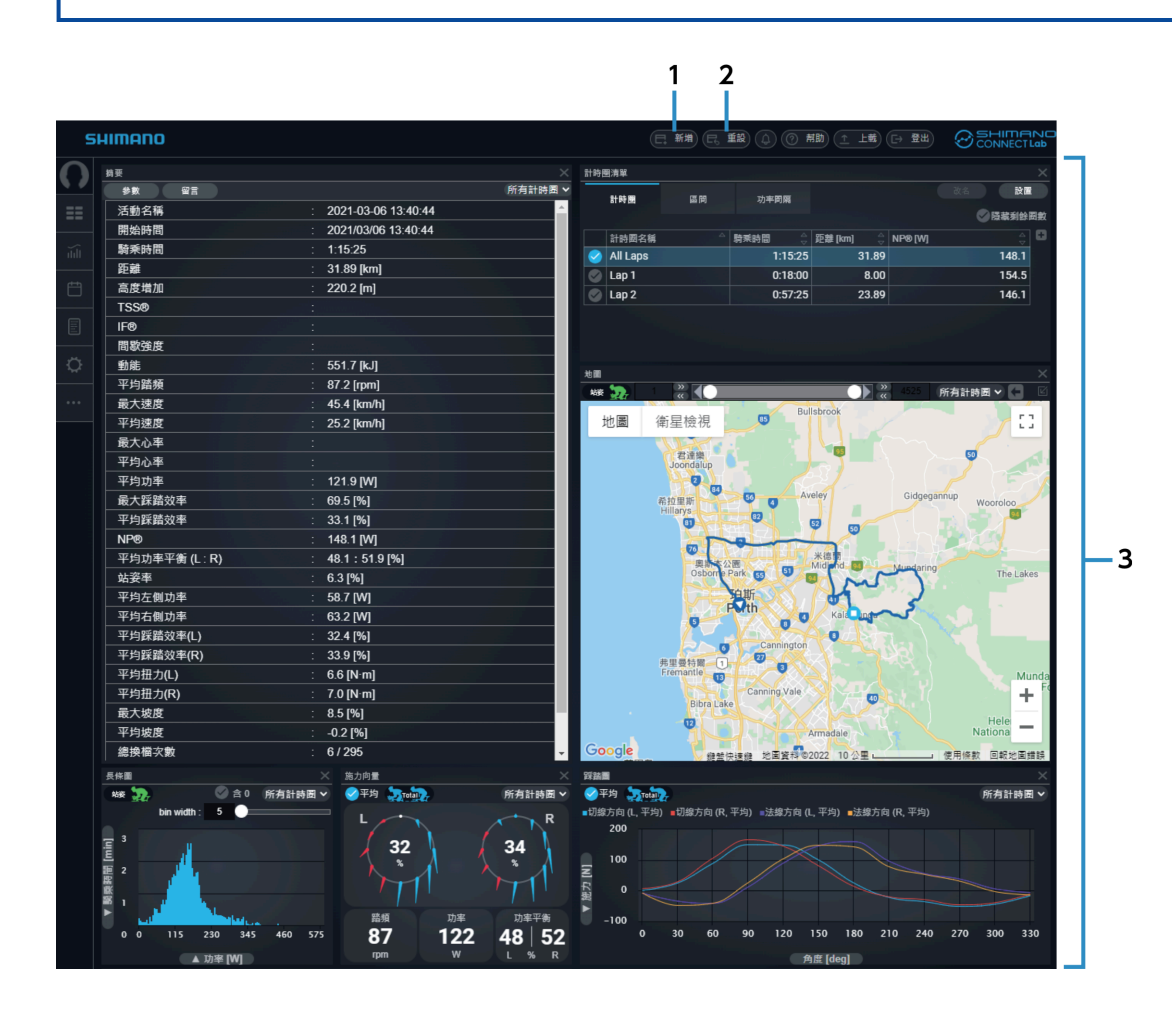

[新增] **(1)**

可讓您新增分析資料的視窗。

#### [重設] **(2)**

將視窗區域版面配置還原成最初狀態。

分析騎乘資料 設定視窗檢視

視窗區域 **(3)** 顯示分析資料的視窗。

## <span id="page-29-0"></span>**設定視窗檢視**

您可以新增、刪除、移動顯示分析資料的視窗,或調整視窗大小。

### 調整視窗的位置與大小

您可以拖曳視窗的標題部分,以變更顯示位置。 您也可以拖曳視窗的邊緣或角落,以變更顯示大小。 選擇視窗標題右緣上的 | ,也可以最大化部分視窗。

### 新增視窗

- **1. 選擇分析畫面標題上的 [新增]。**
- **選擇要顯示的視窗及要新增的位置,然後選擇 [新增]。 2.**

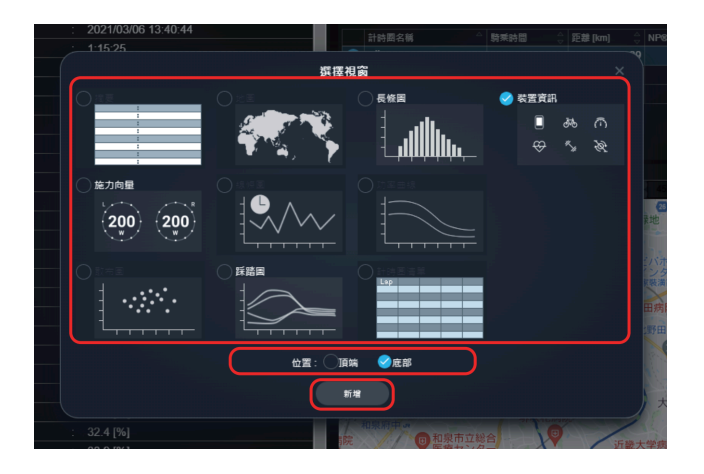

若要刪除視窗,請選擇視窗標題右緣上的

## <span id="page-29-1"></span>**查看分析資料**

在視窗區域,您可以查看顯示視窗的分析資料。

### 摘要視窗

顯示活動的概覽。

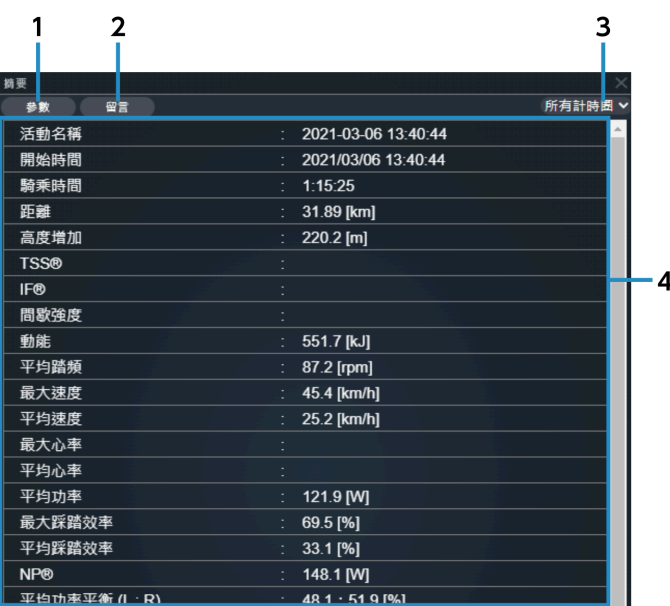

#### [參數] **(1)**

選擇要顯示的項目。

- [留言] 可讓您編輯活動當日的註釋。 **(2)**
- [所有計時圈] 選擇要顯示的計時圈。 **(3)**
- 概覽 **(4)**

顯示活動資訊。

### 計時圈清單視窗

顯示活動內含的計時圈清單。

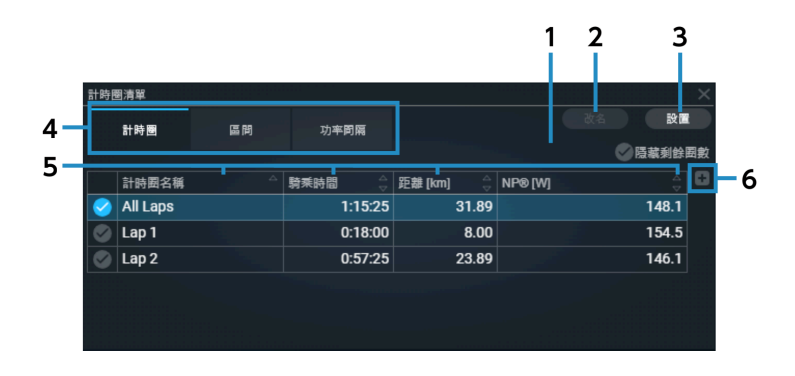

#### [隱藏剩餘圈數] **(1)**

設定要顯示或隱藏在 [設定] 中設定的剩餘圈數。

### 分析騎乘資料

### 查看分析資料

[改名] **(2)**

可讓您變更計時圈名稱。但無法變更 [所有計時圈]。

[設置] 設定間隔或強度將為剩餘圈數的百分比。 在臨界值欄位中輸入介於1至100的數值,然後選取 [更新]。 **(3)**

清單檢視開關 **(4)**

切換要在清單中顯示的類型。

### [計時圈]

顯示每個活動計時圈的摘要。

### [區間]

顯示在活動中每個完成登錄區間的摘要。

### [功率間隔]

可讓您查看每個間隔的功率值排名。

[排序] **(5)**

以遞增/遞減順序排序清單中的項目。

[新增欄] **(6)**

新增參數至最右邊的欄。

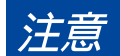

視視窗寬度而定,可能無法新增參數。

### 力向量視窗

顯示關於踩踏的資訊。

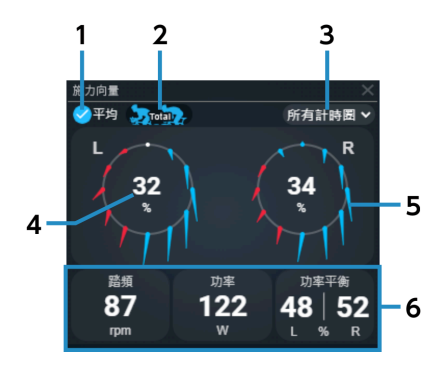

- [平均] **(1)** 選擇在 [選擇計時圈] 中所選間隔的平均值。 取消選擇即可顯示滑鼠指標在線條圖視窗中放上的記錄。
- [Total]/[坐姿]/[站姿] 在顯示總平均值、坐姿平均值及站姿平均值之間切換。 **(2)**
- [選擇計時圈] 選擇要顯示的計時圈。 **(3)**
- 功率/效率 在顯示功率與效率之間切換。 **(4)**
- 力向量 顯示每 30 度的力向量。 **(5)**
- 數值資訊 顯示所選的參數。選擇即可變更要顯示的參數。 **(6)**

踩踏圖表視窗

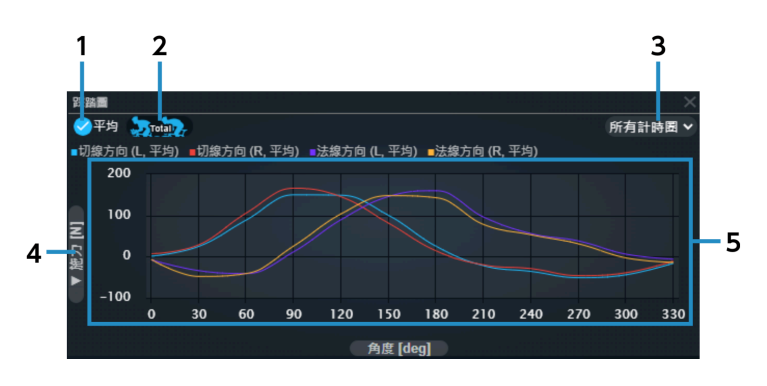

[平均] **(1)**

> 選擇即可顯示所選計時圈的平均值及平均力向量/扭力。 取消選擇即可顯示滑鼠指標在線條圖視窗中放上的記錄。

[Total]/[坐姿]/[站姿] **(2)**

在顯示總平均值、坐姿平均值及站姿平均值之間切換。

- [選擇計時圈] 選擇要顯示的計時圈。 **(3)**
- 垂直軸參數開關 選擇 [施力 [N]] 或 [扭力 [N·m]] 作為設成垂直軸的參數。 **(4)**

#### 圖表顯示區域 **(5)**

將滑鼠指標放置於圖表上,即可顯示垂直列,表示所選參數的角度及數值。

功率曲線視窗

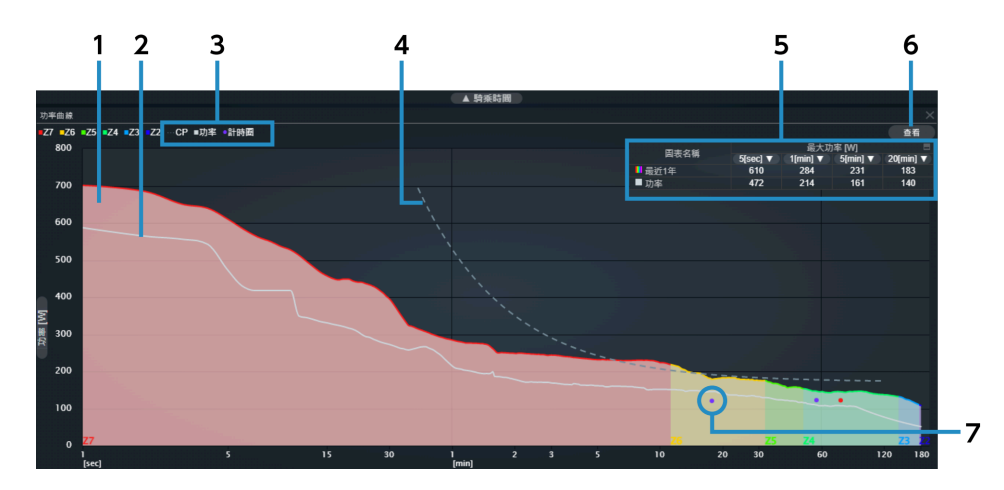

#### 功率曲線 (背景) **(1)**

根據每小時功率值 (FTP) 分類區域。

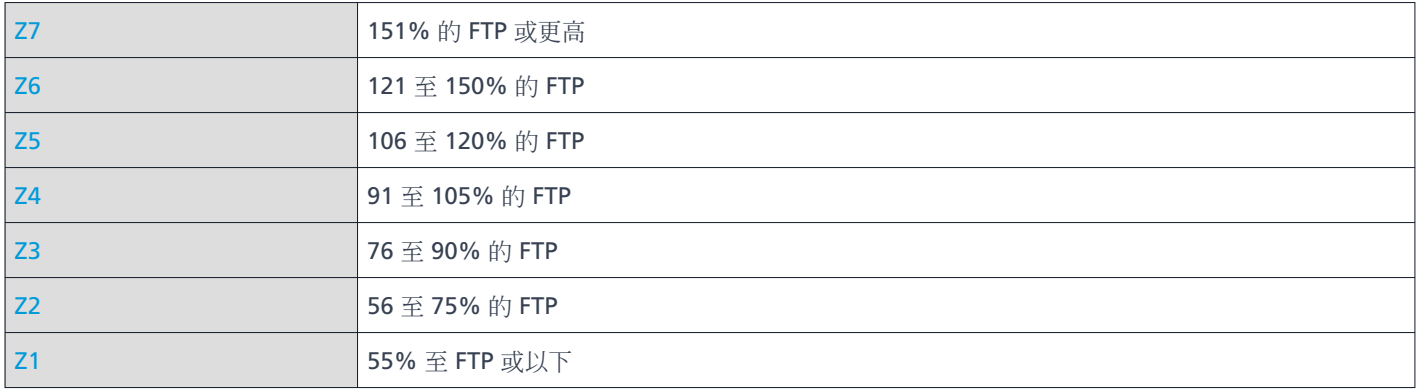

### 功率曲線 **(2)**

顯示使用功率資訊建立的曲線。

### [CP]/[功率]/[計時圈] **(3)**

顯示/隱藏每個計時圈的 CP 曲線、功率曲線及平均功率。

### CP 曲線 **(4)**

依間隔顯示臨界功率的近似曲線。

### 最大功率表 **(5)**

以表格格式顯示功率曲線圖表每個間隔的最大功率值。 選擇圖表名稱的 [功率],以顯示/隱藏功率曲線。選擇 7, 即可為顯示的最大功率值選擇間隔。 選擇表格的右上方,即可顯示/隱藏。

- [查看] **(6)** 選擇要顯示的間隔。
- 每個計時圈的平均功率 **(7)** 繪製計時圈時間與每圈的平均功率。

### 線條圖視窗

顯示水平軸的時間或距離與垂直軸每個參數的線條圖。

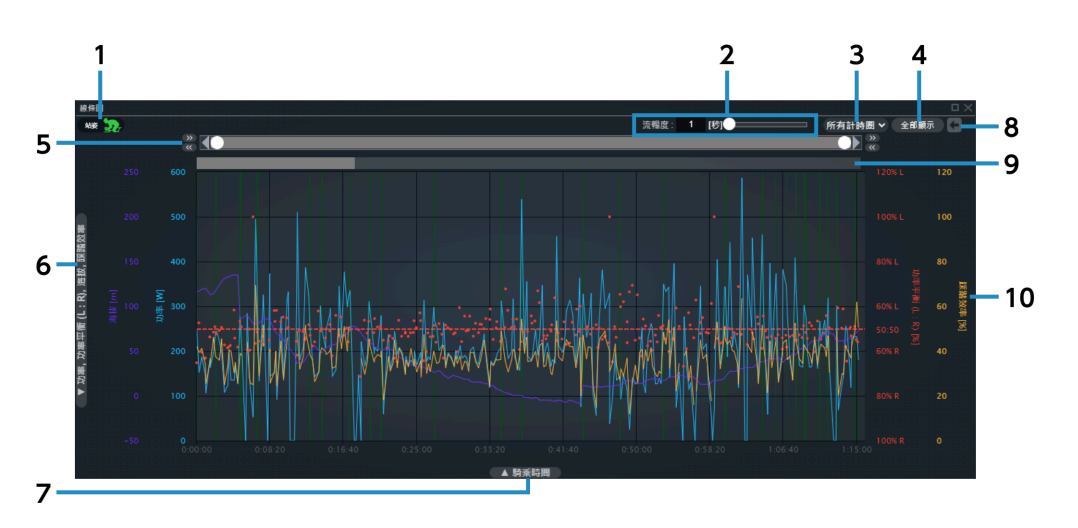

- [站姿] 顯示/隱藏站姿間隔的綠色反白標示。 **(1)**
- [流暢度] 顯示讓圖表流暢的時間寬度。 **(2)**
- [所有計時圈] 選擇要顯示的計時圈。 **(3)**
- [全部顯示] 重設記錄範圍選擇。 **(4)**
- 記錄範圍導引 選擇要顯示的記錄範圍。使用左右按鈕移動或微調記錄範圍。 **(5)**
- 垂直軸參數開關 選擇要設為垂直軸的參數。 **(6)**
- 水平軸參數開關 選擇要設為水平軸的參數。 **(7)**
- [復原] 將記錄範圍選擇回復成上一個狀態。 **(8)**

計時圈導引 **(9)**

顯示目前的記錄範圍。 計時圈以強度指示,選擇此項目後,便會以記錄範圍指定所選的計時圈。

圖表 **(10)**

將滑鼠指標放置於圖表上,即可顯示垂直列,指出每個參數的數值。 拖曳即可選擇記錄範圍。

### 散佈圖視窗

以水平軸與垂直軸顯示參數的散佈圖。

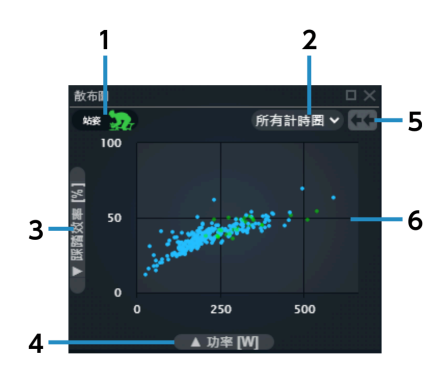

- [站姿] 顯示/隱藏站姿間隔的綠色繪圖。 **(1)**
- [選擇計時圈] 選擇要顯示的計時圈。 **(2)**
- 垂直軸參數開關 選擇要設為垂直軸的參數。 **(3)**
- 水平軸參數開關 **(4)** 選擇要設為水平軸的參數。
- [縮小] 取消縮放檢視,以顯示所有活動。 **(5)**
- 圖表 將滑鼠指標放置於上面,以顯示每個參數的數值。 拖曳即可縮放選擇的範圍。 **(6)**

### 長條圖視窗

顯示記錄計數、騎乘時間或距離長條圖。

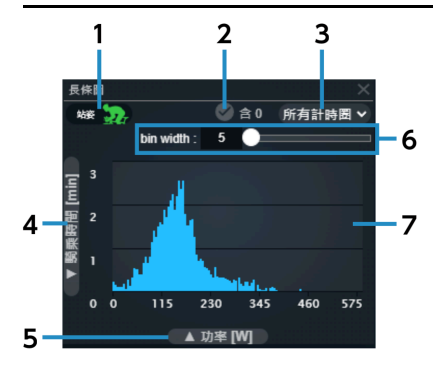

- [站姿] 顯示/隱藏站姿間隔的綠色長條圖。 **(1)**
- [含 0] 切換是否包括 0 值資料。 **(2)**
- [選擇計時圈] 選擇要顯示的計時圈。 **(3)**
- 垂直軸參數開關 選擇要設為垂直軸的參數。 **(4)**
- 水平軸參數開關 **(5)** 選擇要設為水平軸的參數。
- [bin width] 設定垃圾桶寬度。 **(6)**
- 圖表 將滑鼠指標放置於圖表上,即可顯示垂直列,指出每個參數的數值。 **(7)**

### 裝置資訊視窗

顯示記錄活動的裝置資訊。

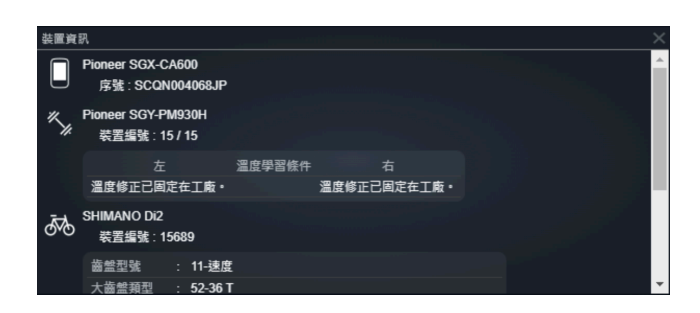

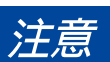

顯示的資訊會隨著裝置與裝置組合改變。

### 地圖視窗

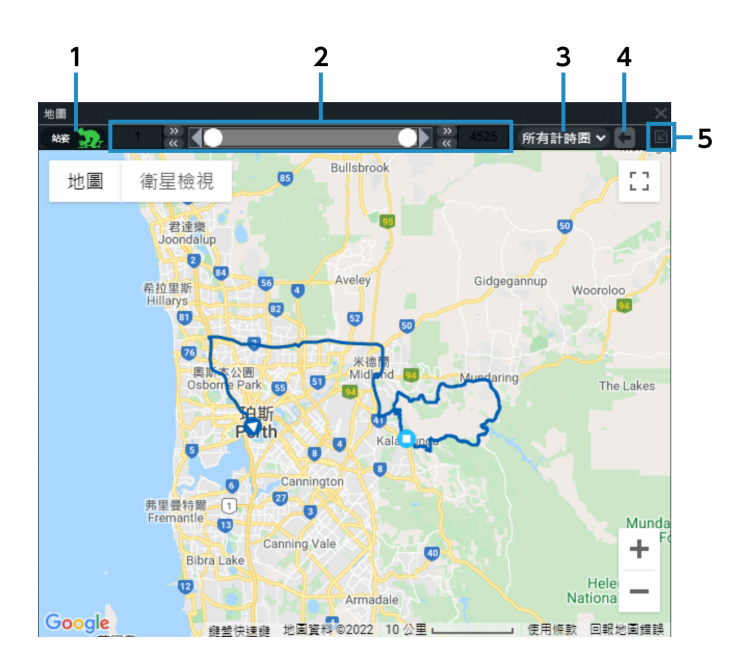

[站姿] **(1)**

顯示/隱藏站姿間隔的綠色反白標示。

- 記錄範圍導引 **顯示目前的記錄範圍,並可讓您使用左右按鈕移動或微調記錄範圍**。 **(2)**
- [選擇計時圈] 選擇要顯示的計時圈。 **(3)**
- [復原] 將記錄範圍選擇回復成上一個狀態。 **(4)**
- [顯示選擇的訓練] **(5)**

顯示整條騎乘路徑。

<span id="page-38-0"></span>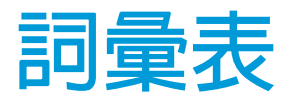

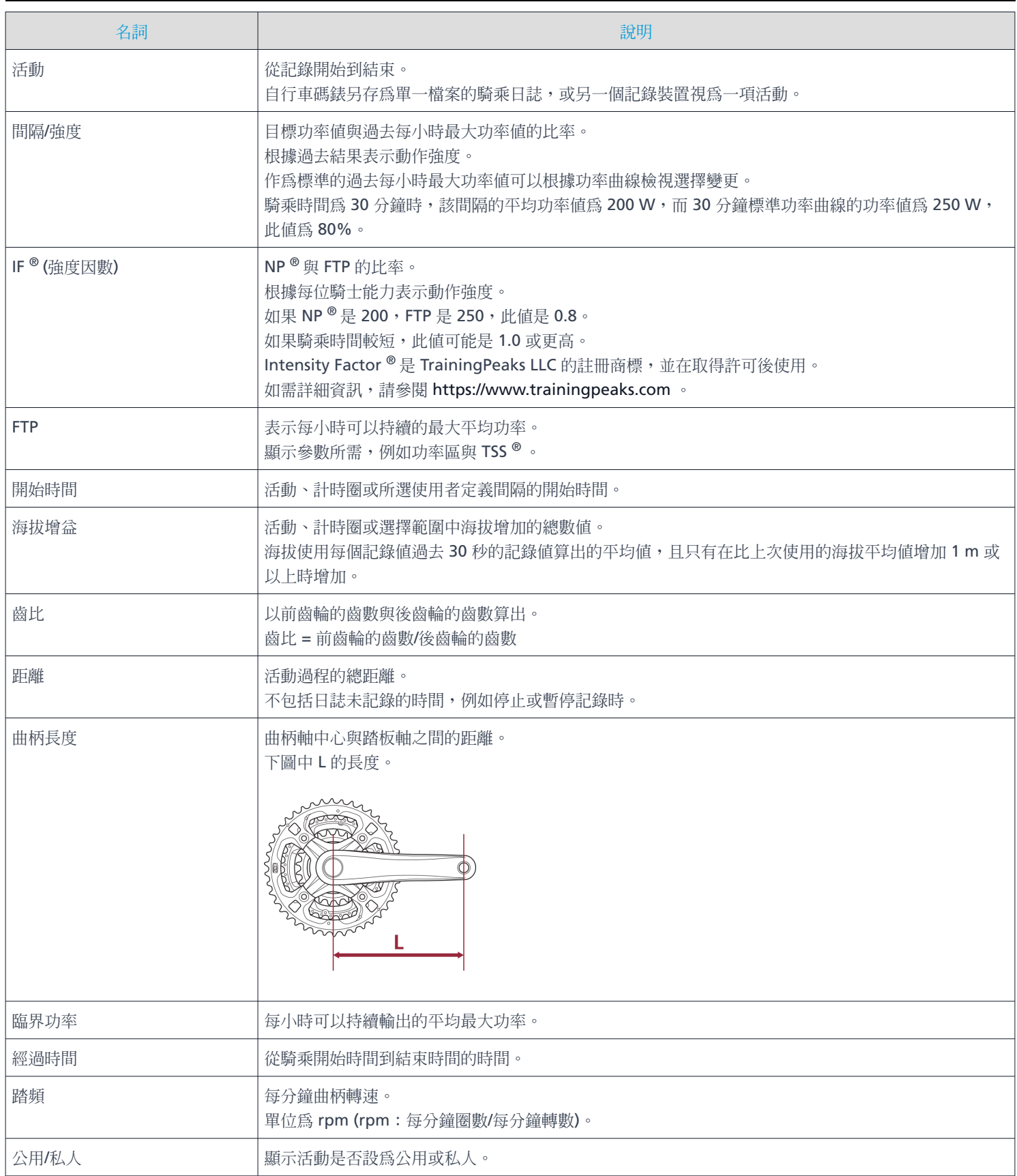

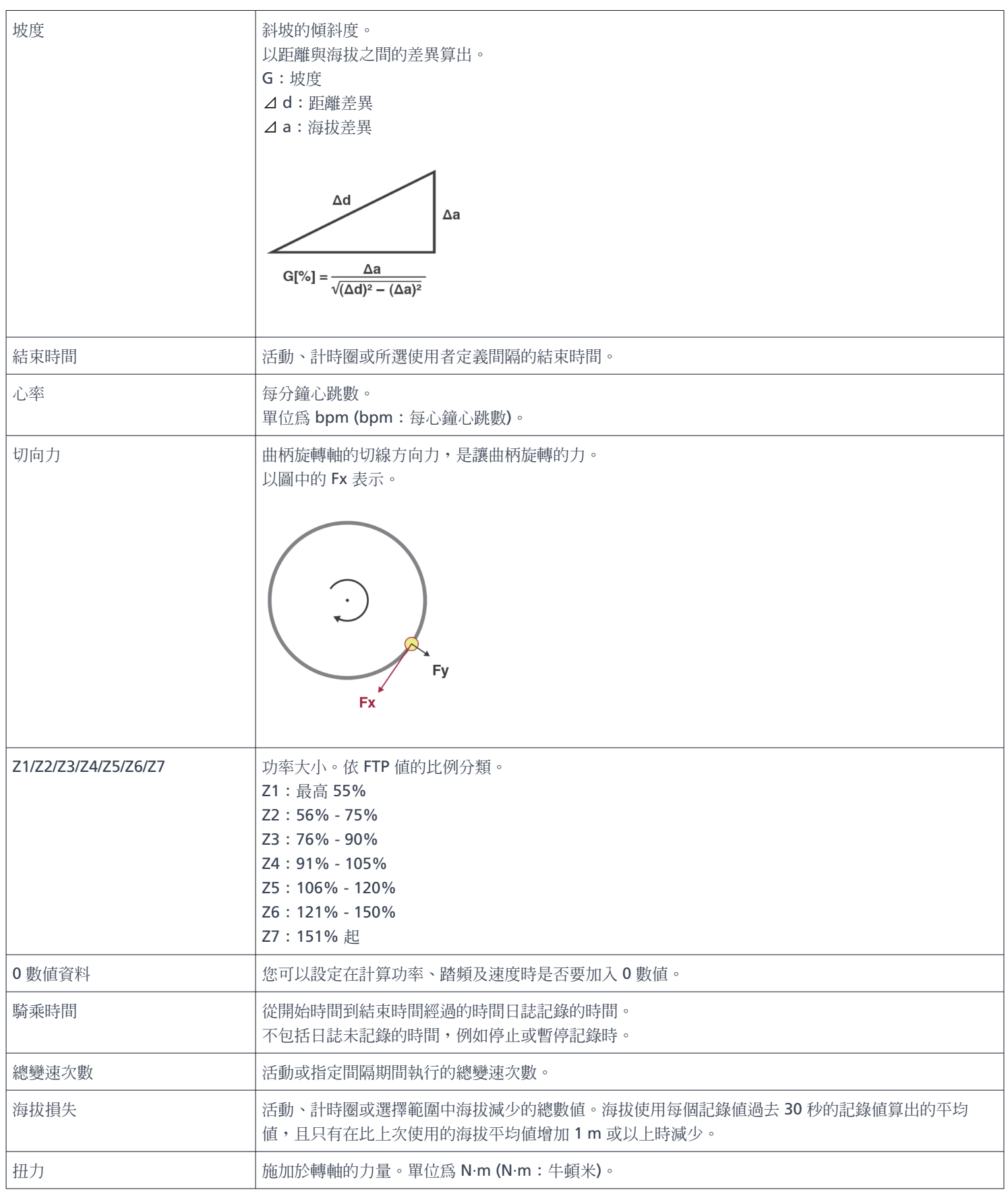

### 詞彙表

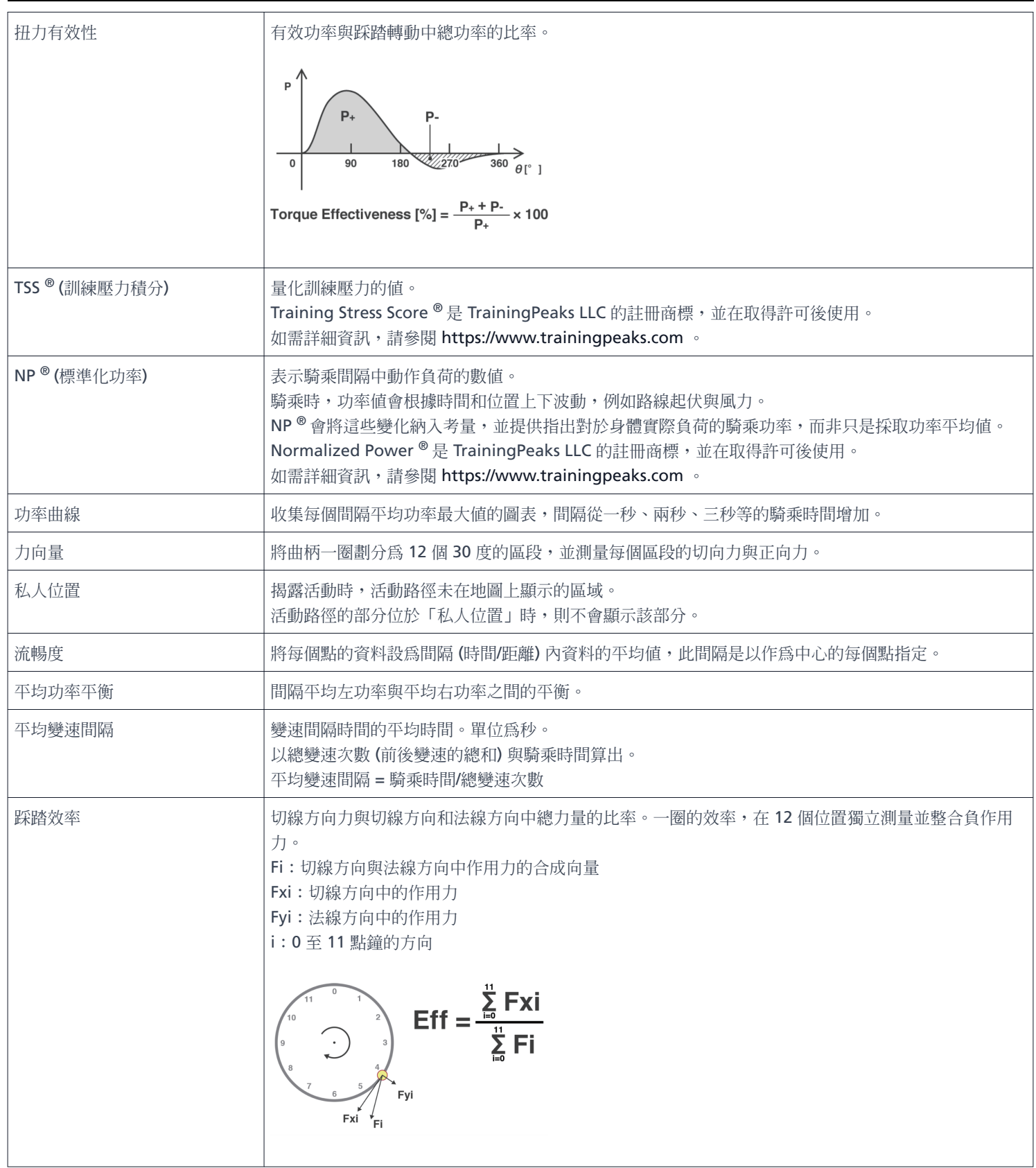

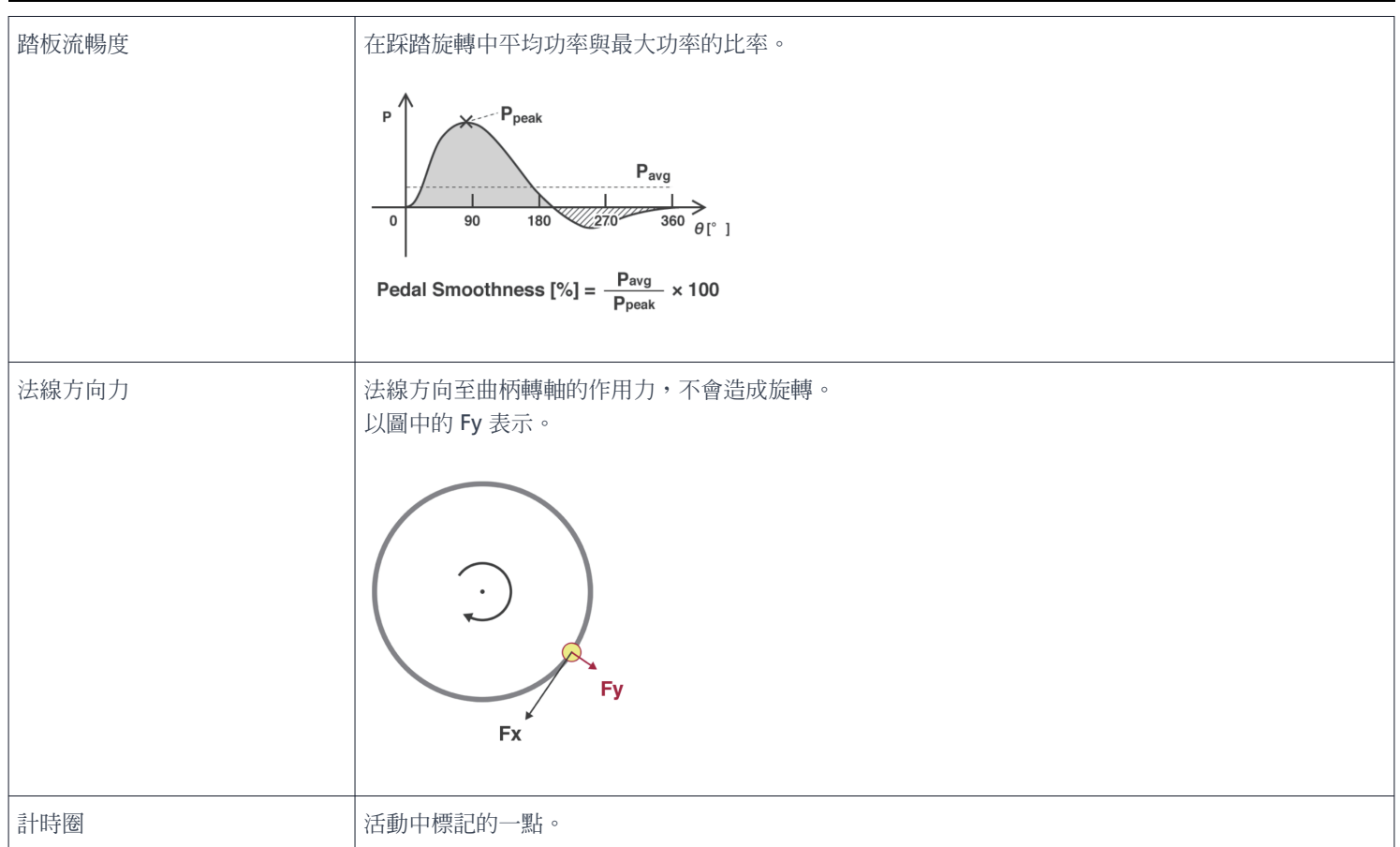

<span id="page-43-0"></span>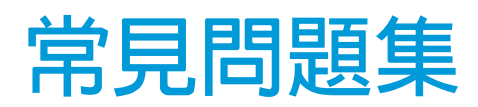

如需常見問題集,請查看以下最新版本: <https://si.shimano.com/iFAQ/SCL0A>

# <span id="page-44-0"></span>**關於本文件**

本文件的內容未來可能修訂,恕不另行通知。

未經 SHIMANO INC. 明確書面許可,明確禁止以任何形式或基於任何目的,複製或傳播本文件的全部或部分內容。然 而,這不應被視為限制適用著作權法賦予客戶的權利。

SHIMANO INC. 可能擁有對本文件中,包含的任何專利、專利申請、商標、版權及任何其他無形財產的權利。除非另有 規定,否則未授予客戶本文件中包含的任何專利、商標、版權或任何其他無形智慧財產的權利。

# <span id="page-45-0"></span>**註冊商標和商標**

SHIMANO 是 SHIMANO INC. 在日本及其他國家的商標或註冊商標。

是 SHIMANO INC. 在日本及其他國家的商標。

- Windows <sup>®</sup> 是 Microsoft Corporation 在美國及其他國家的註冊商標或商標。
- Google Chrome 與 Android 是 Google Inc. 的註冊商標。
- iPad、iPhone、Safari 和 Mac OS 是 Apple Inc.
- Firefox 是 Mozilla Foundation 在美國及其他國家註冊的商標。  $\bullet$  .
- Wahoo Fitness 是 Wahoo Fitness L.L.C. 的商標。
- Garmin Connect ™ 是 Garmin Ltd. 或其子公司的商標。  $\bullet$
- Strava ™ 是 Strava, Inc. 的商標。TrainingPeaks ™ 是 Peaksware, Inc. 的商標。
- Intensity Factor <sup>®</sup> 是 TrainingPeaks LLC 的註冊商標, 並在取得許可後使用。 如需詳細資訊,請參閱 [https://www.trainingpeaks.com](https://www.trainingpeaks.com/) 。
- Training Stress Score <sup>®</sup> 是 TrainingPeaks LLC 的註冊商標,並在取得許可後使用。 如需詳細資訊,請參閱 [https://www.trainingpeaks.com](https://www.trainingpeaks.com/) 。
- Normalized Power <sup>®</sup> 是 TrainingPeaks LLC 的註冊商標,並在取得許可後使用。 如需詳細資訊,請參閱 [https://www.trainingpeaks.com](https://www.trainingpeaks.com/) 。

請注意:規格若因持續改良而有所變更,恕不另行通知。(Taiwanese)